## *Registering a Defibrillator on the Defib HealthCheck™ Portal*

Registering a defibrillator will create a **Defib** HealthCheck™ account for you. The portal is a *one stop* point of reference for you to oversee your defibrillator(s). The **Defib** HealthCheck™ is a handy tool that will assist you to review and manage your defibrillator(s) including consumables such as pads and batteries.

### How to Register a Defibrillator and Complete a Defib HealthCheck™

*1) Go to [https://www.defibhealthcheck.com.au](https://www.defibhealthcheck.com.au/) and click on the button "Register Defibrillator"*

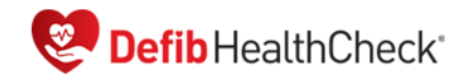

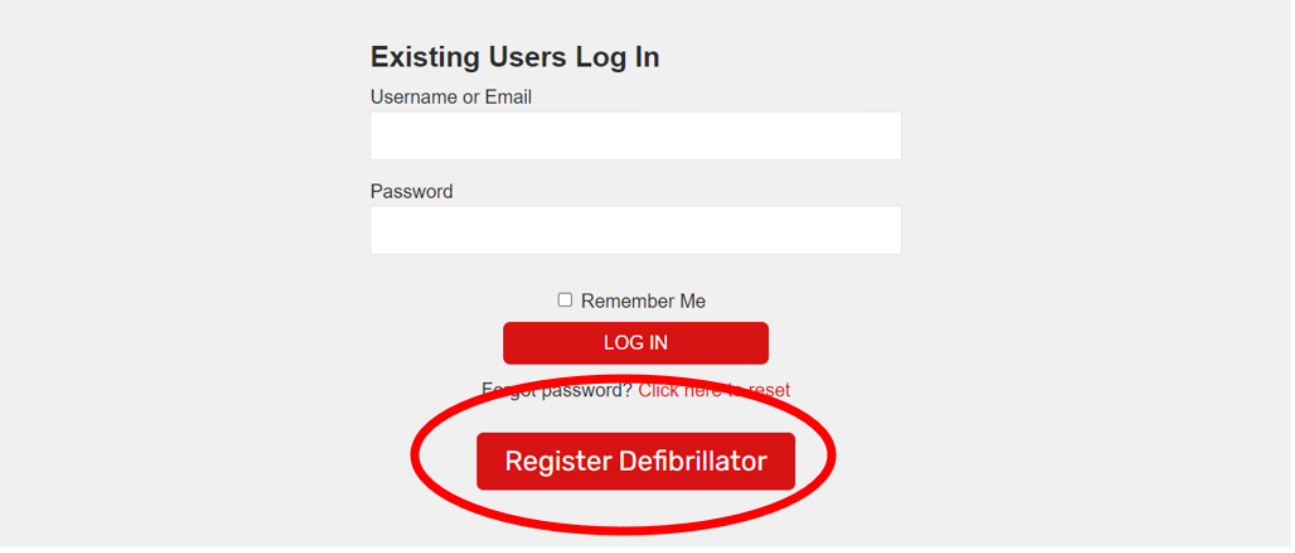

*2) Enter your Defibrillator Serial Number and Click "Find" button. The serial number is located on the back of the unit.* 

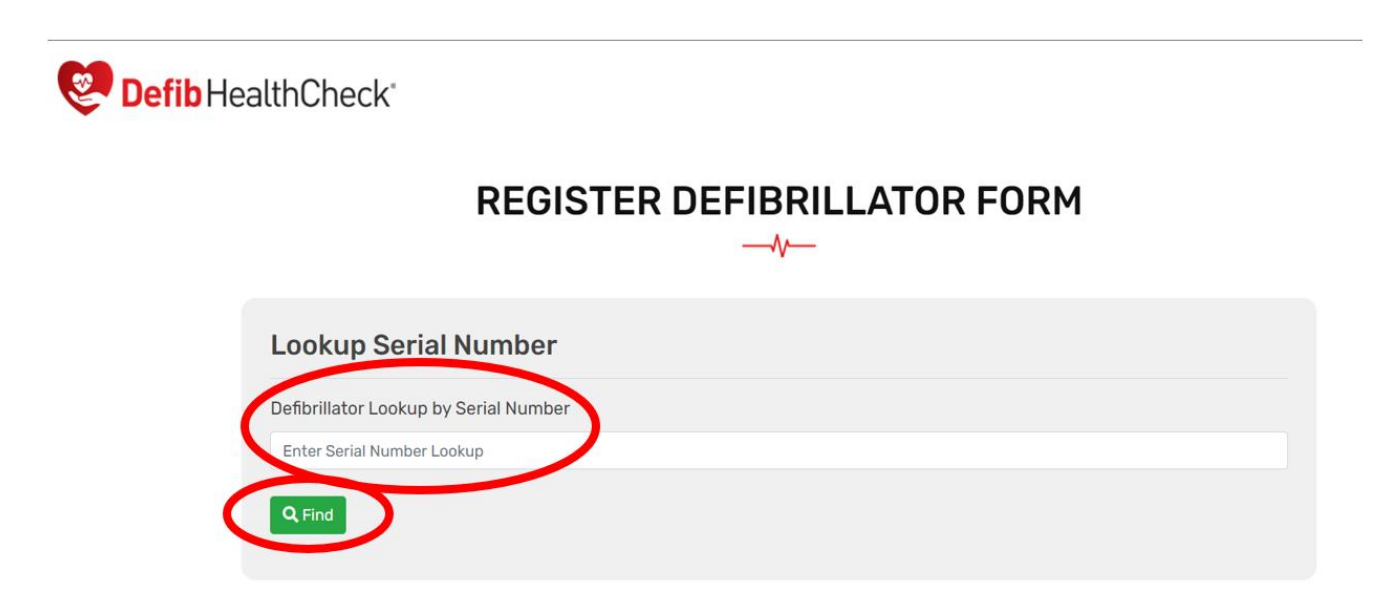

*3) If serial number is not found, please click the 'x' and complete registration form.*

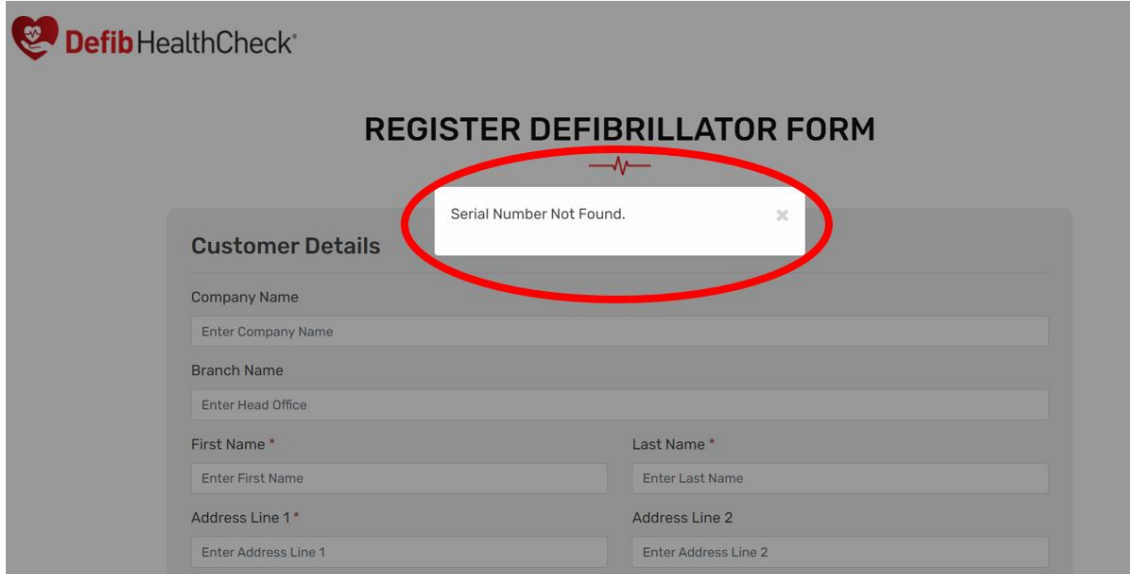

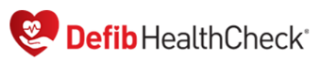

### **REGISTER DEFIBRILLATOR FORM**  $-\sqrt{1}$

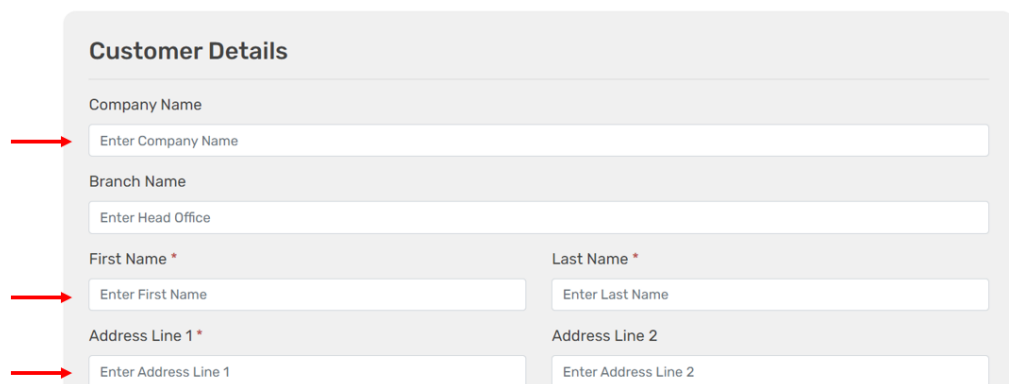

### *4) Once user information is completed, please click button "Next"*

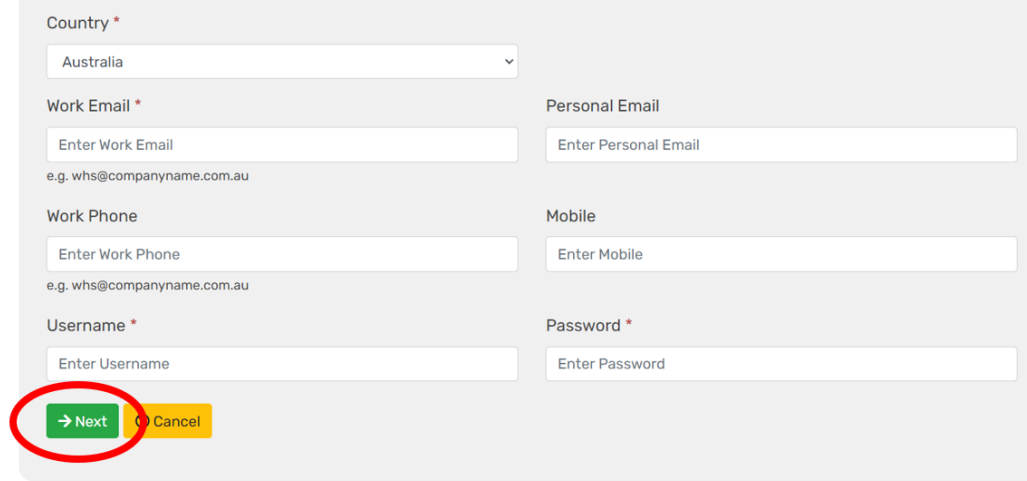

### *5) Your defibrillator serial number should auto populate. Enter the following as a minimum:*

- \* Defibrillator Brand
- \* Defibrillator Model
- \* The 'Purchase date' you purchased the defibrillator (if known)
- \* Adult pads Expiry Date
- \* Adult pads Lot number

*In addition to the above information, complete as many of the information fields as possible. This will help to maintain a thorough record for each of your defibrillators.*

DefibHealthCheck®

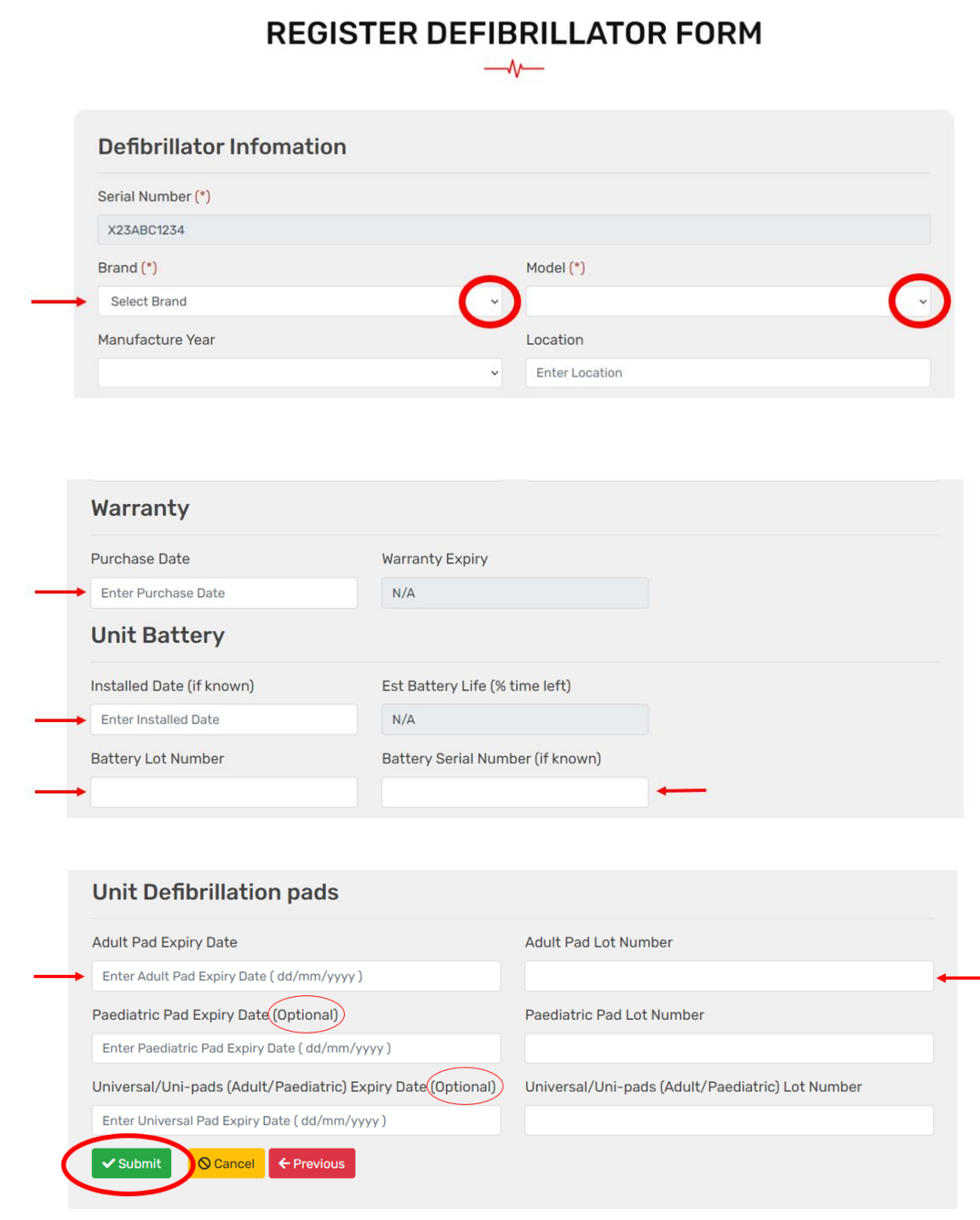

*6) Please click "Submit" button to finalize registration.*

# *7) Please click "OK" to complete registration*

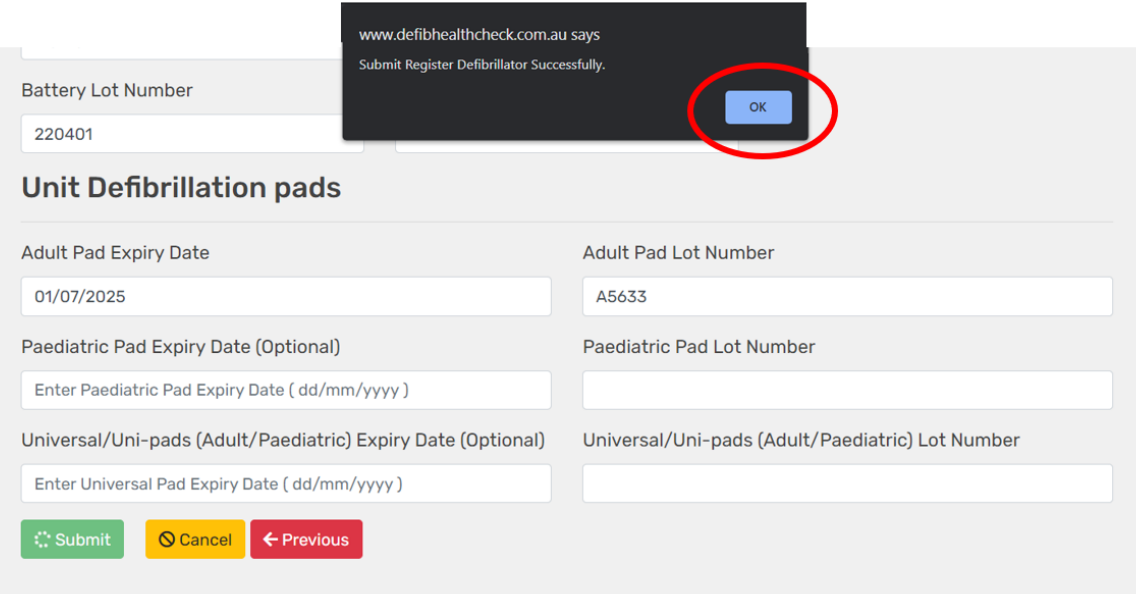

*8) Once you submit your registration, you will receive a "Registration Complete" page and an email will be sent to you shortly with your login details to login to the Client Portal.*

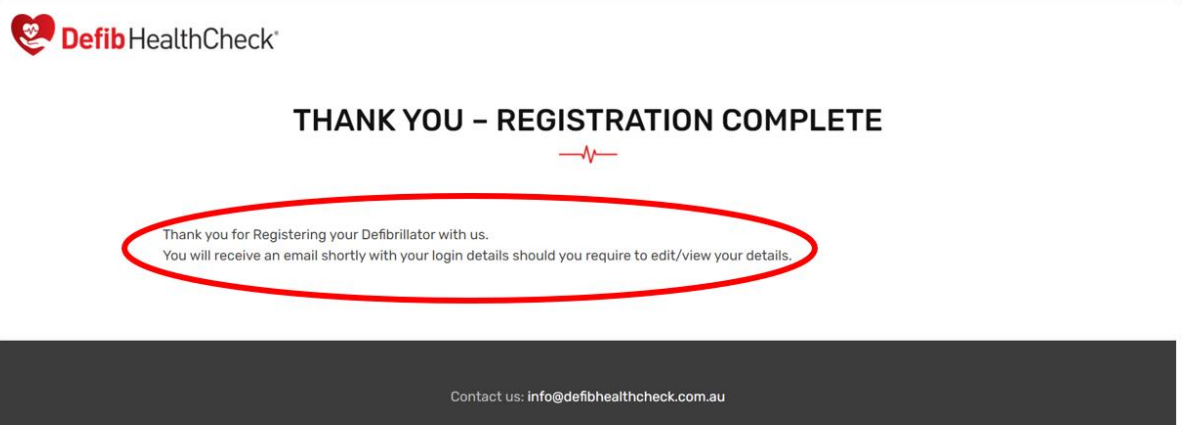

# *Logging into the Client Portal*

Go to [https://www.defibhealthcheck.com.au](https://www.defibhealthcheck.com.au/) and enter **registered email address and password** and click "Login".

If you have forgotten your password, click on "Forgot Password" to reset your password.

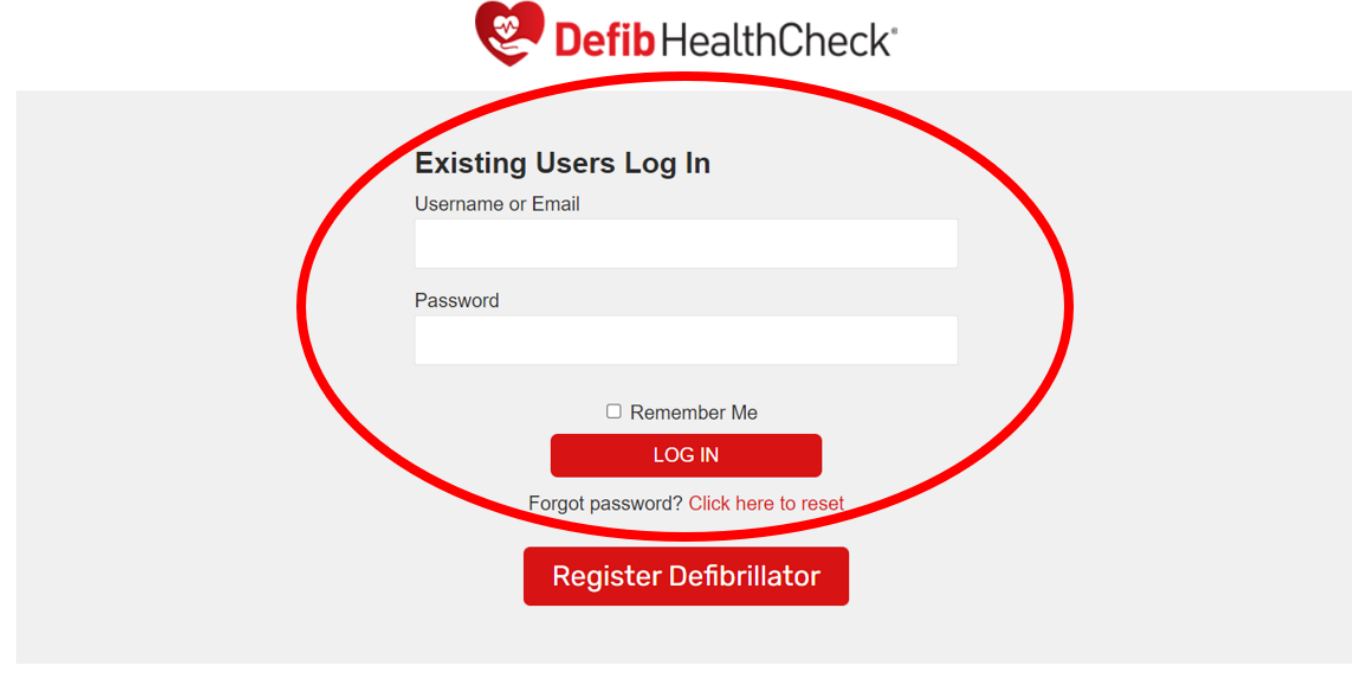

Client Dashboard

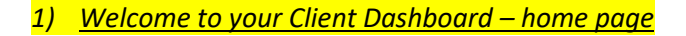

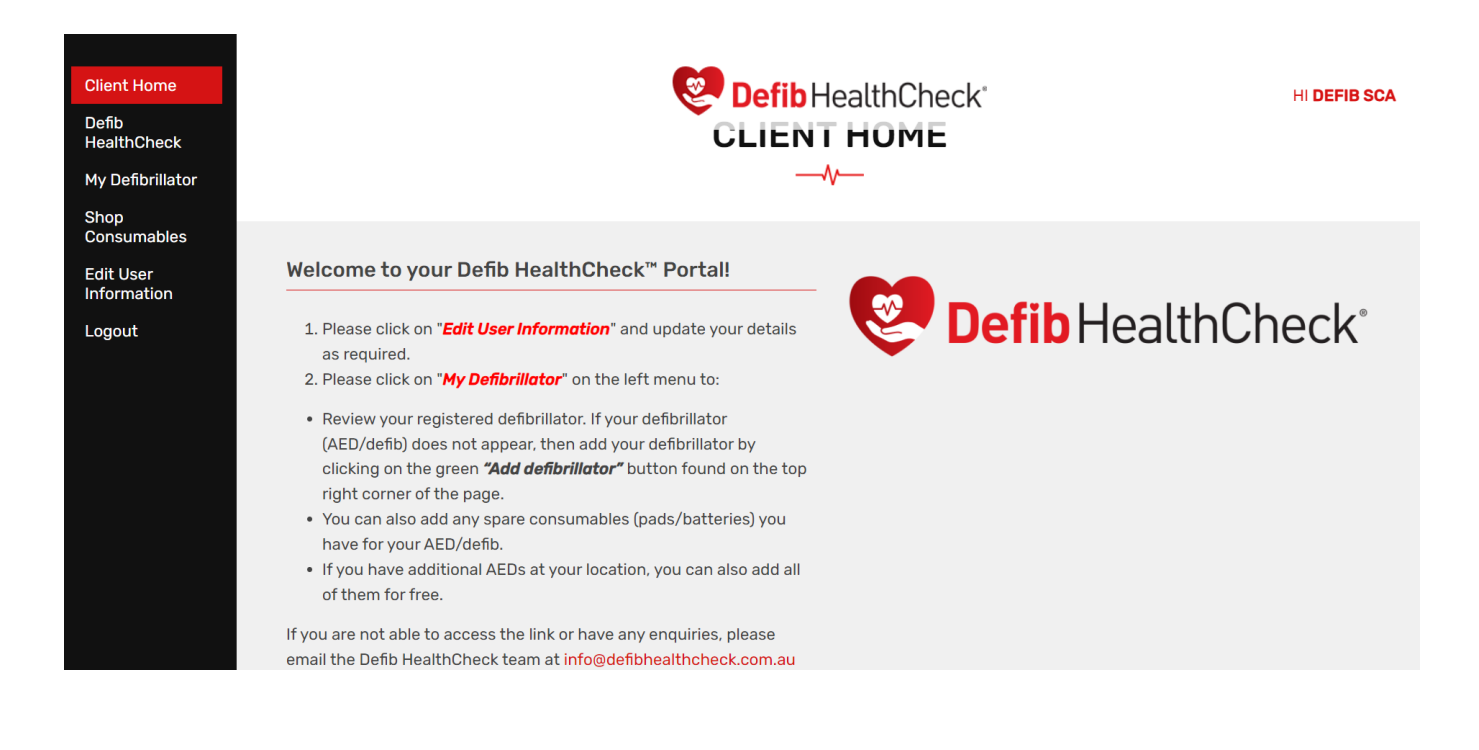

### *2) To add or edit your defibrillator(s)*

Click "*My Defibrillator*" to view defibrillators registered under your account. Click the blue "*Edit*" button to edit an existing defibrillator. Click the green "*Add Defibrillator*" button to add a new defibrillator.

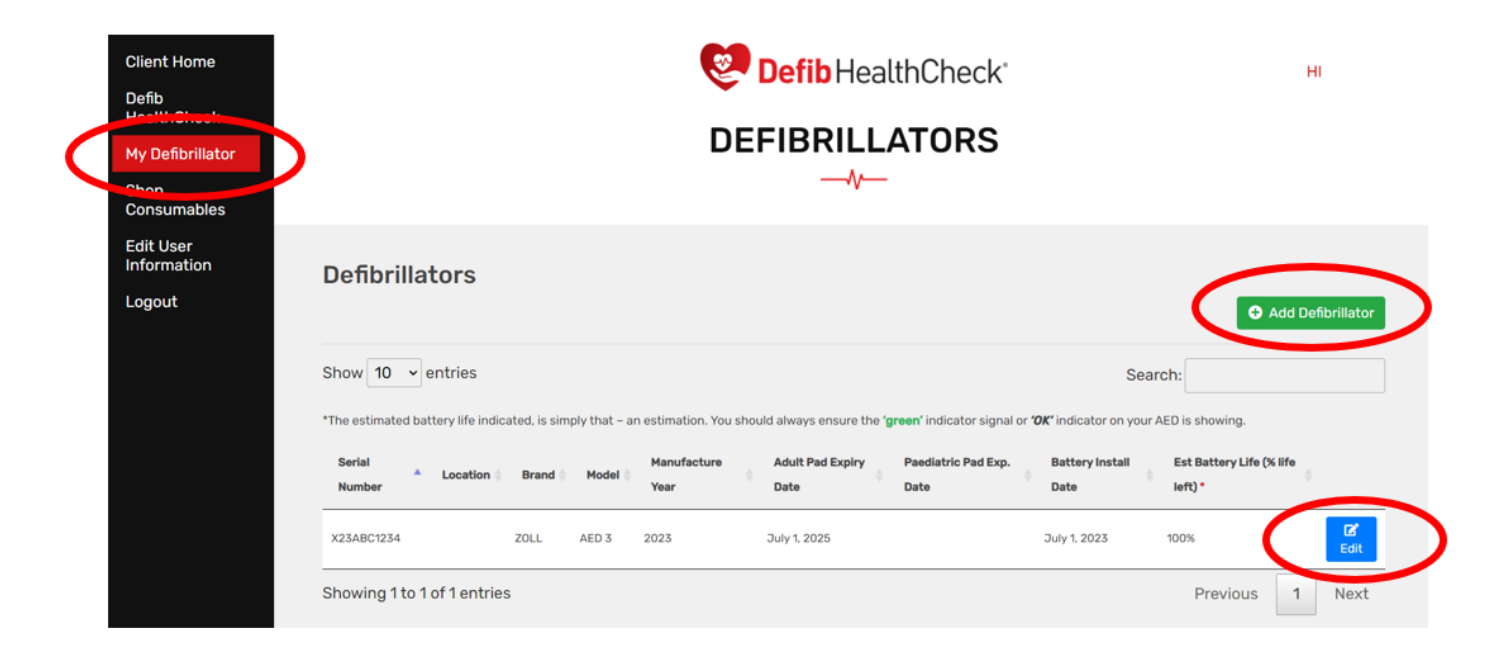

*3) When adding a new defibrillator, firstly, enter the serial number and click "Find" If the serial number is not found, it will show a message. Click "OK" to continue. You can still add a defibrillator if one is not found.*

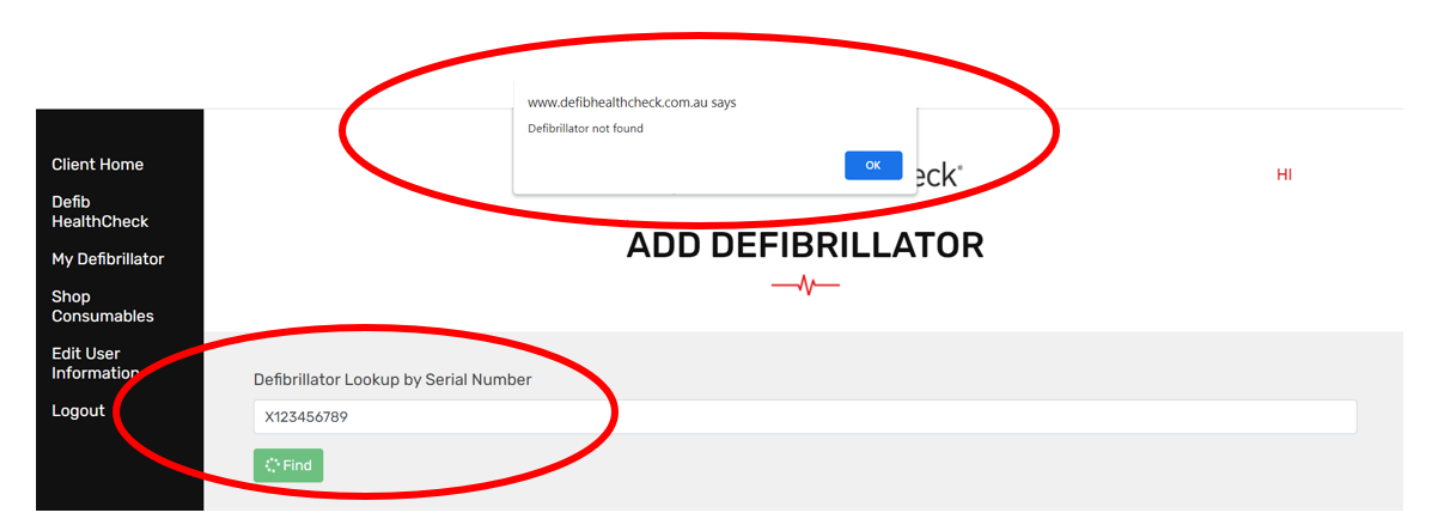

# *4) Enter details of the defibrillator.*

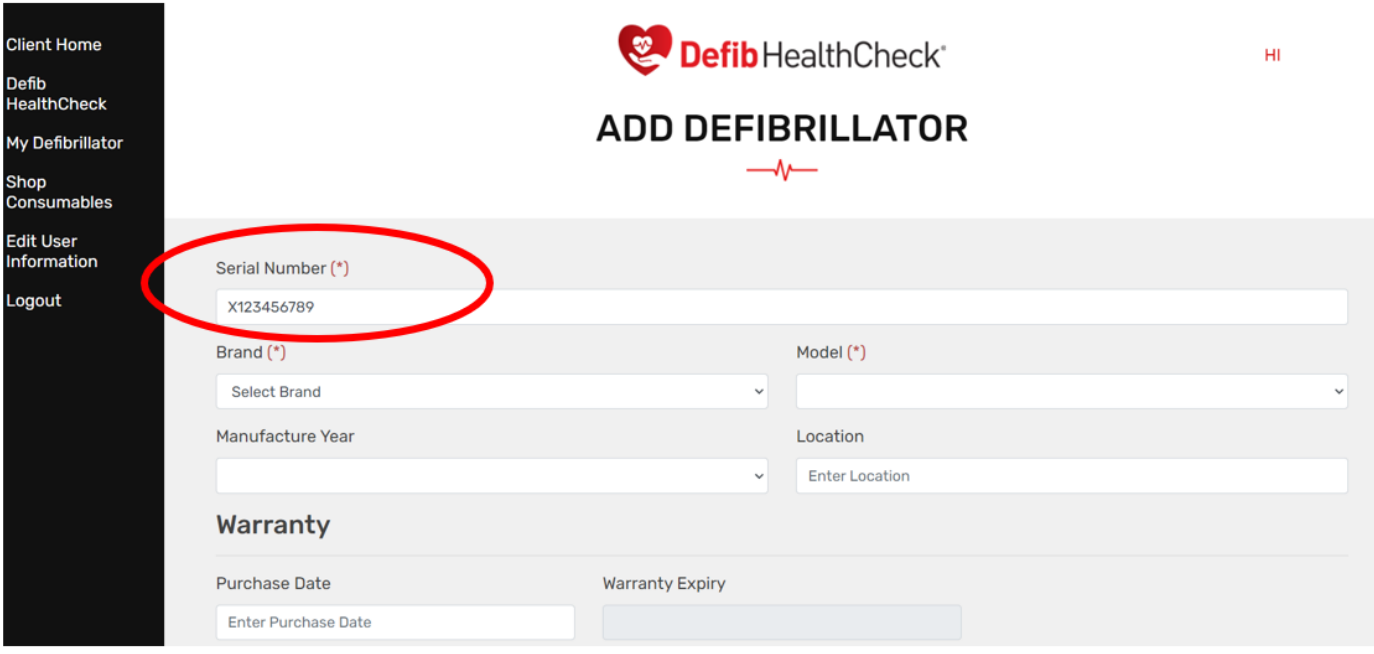

# *5) Click the green "Create" button to save details and create the defibrillator.*

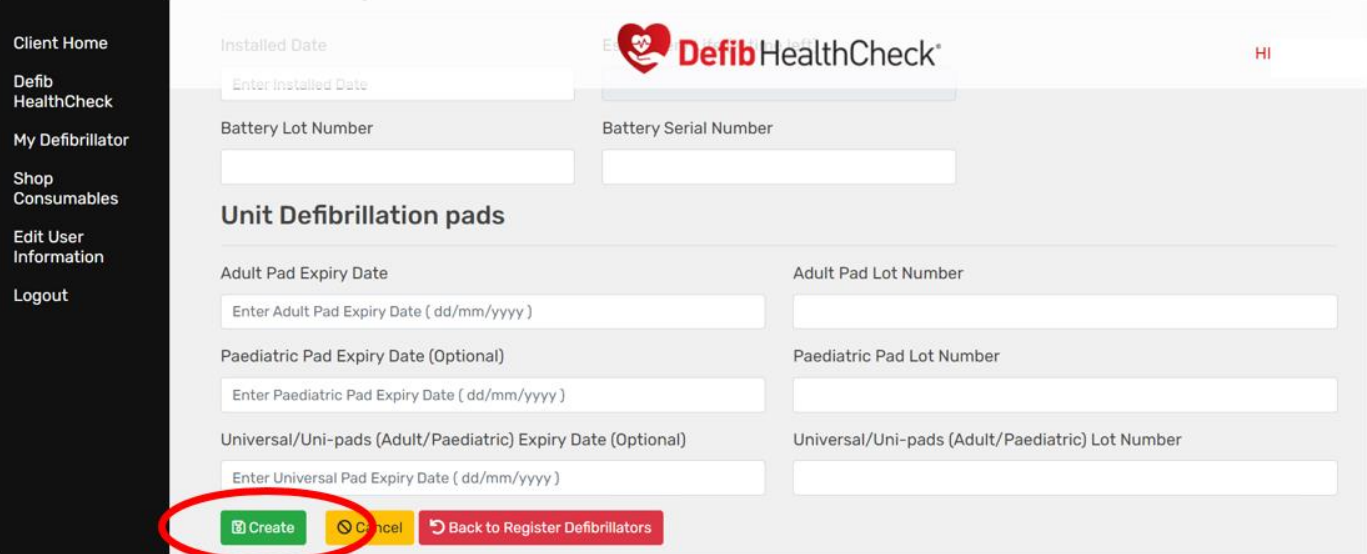

# **Defib HealthCheck™**

The **Defib** HealthCheck**™** is a checklist to help ensure your defibrillator is maintained and working.

- 1) Click on Defib HealthCheck Menu option on the left menu
- 2) Click "**Start**" to complete the HealthCheck for a defibrillator.

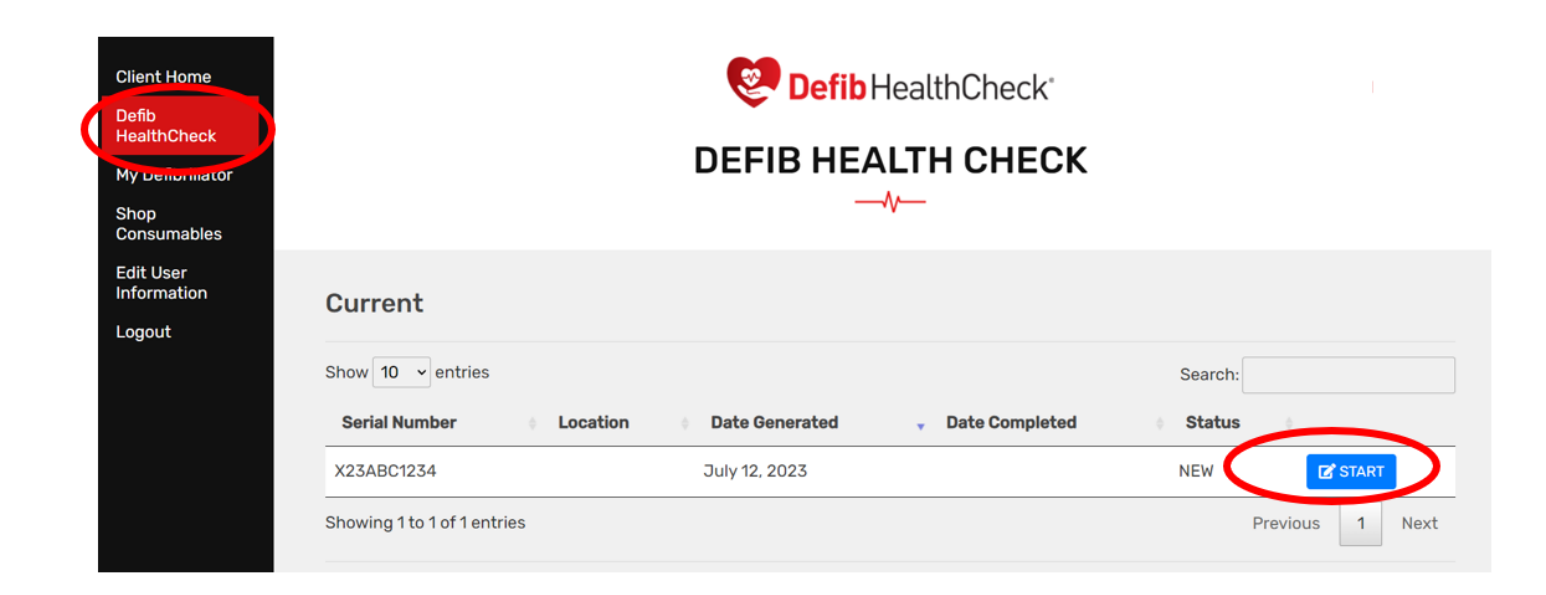

#### 3) Please complete the questions below as per your defibrillator status

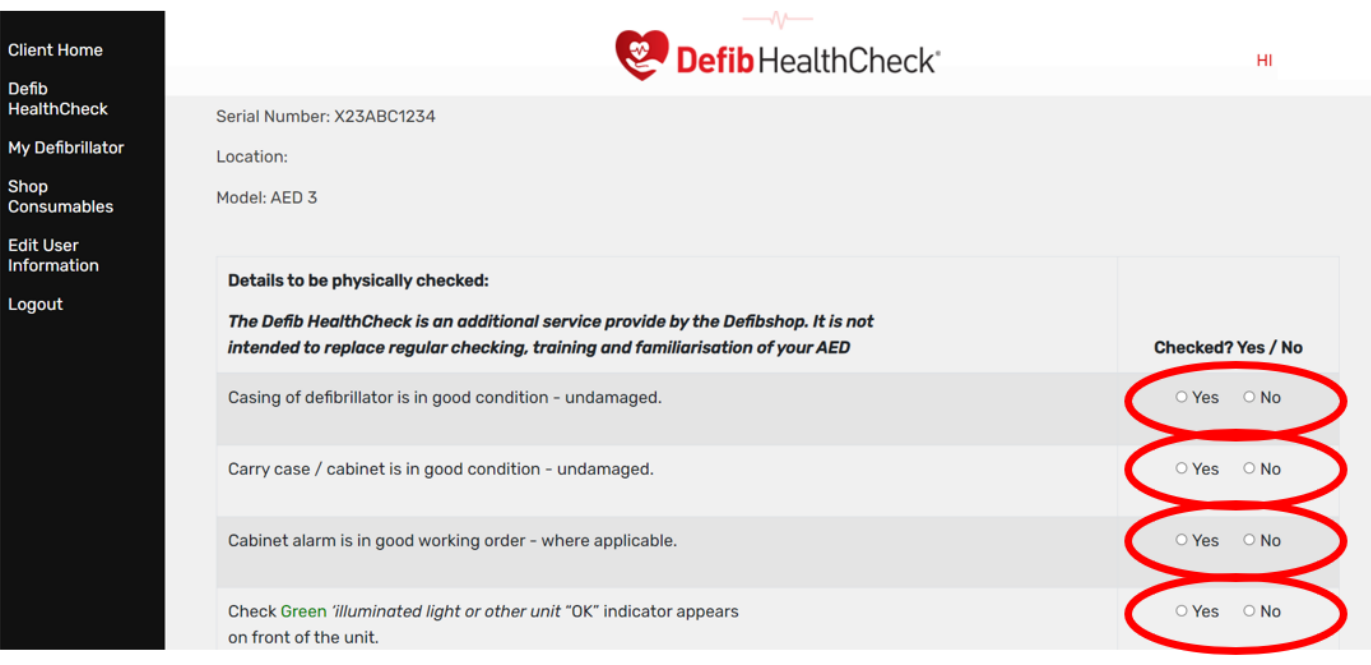

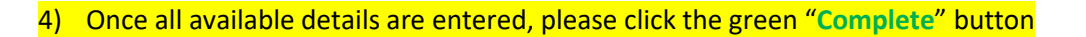

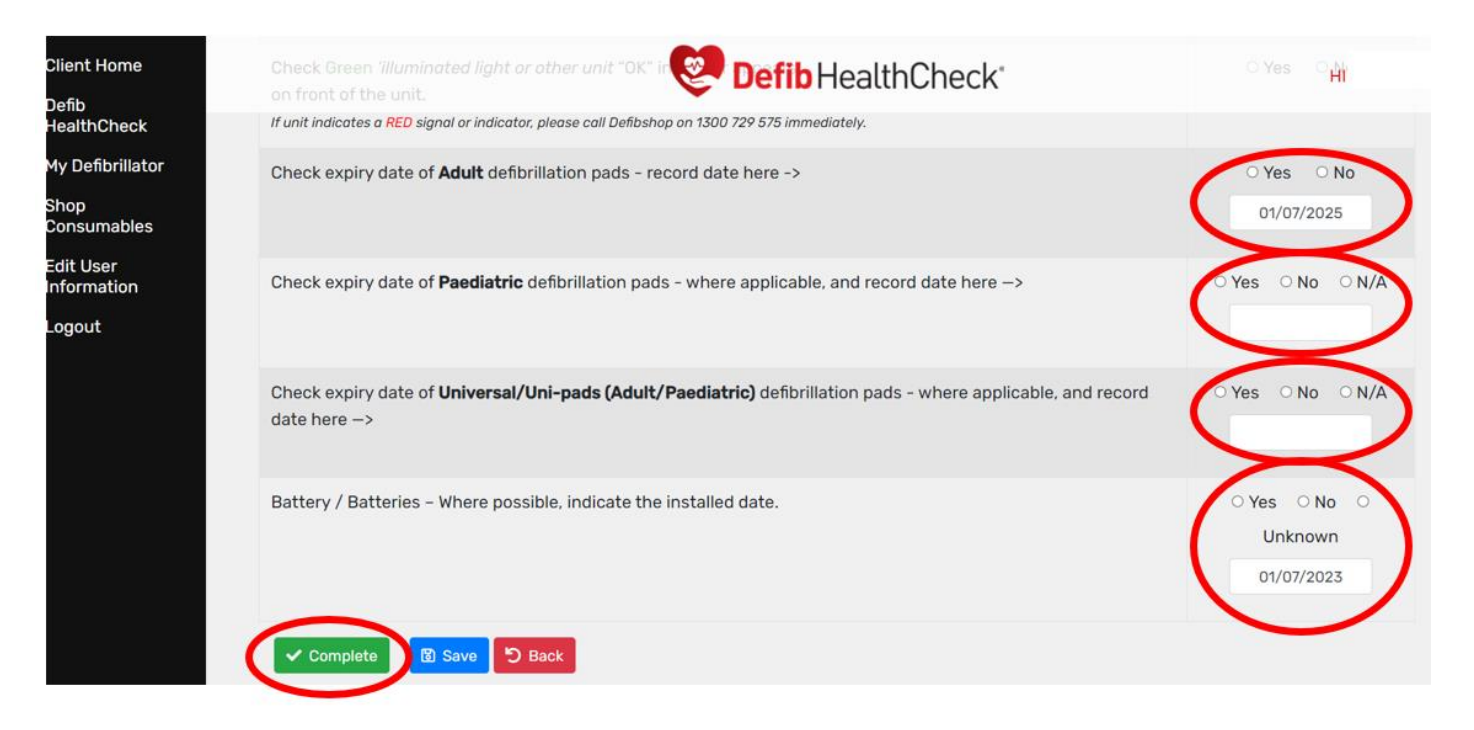

5) *If unit indicates a RED signal or indicator, please call Defibshop on 1300 729 575 immediately to troubleshoot or order new pads and batteries.*